# Создание и редактирование бизнеспроцессов в обработке 1С

Последние изменения: 2024-03-26

### С бизнес-процессами в типовых продуктах «Клеверенс» можно проводить следующие операции:

Создавать новые, редактировать или удалять существующие.

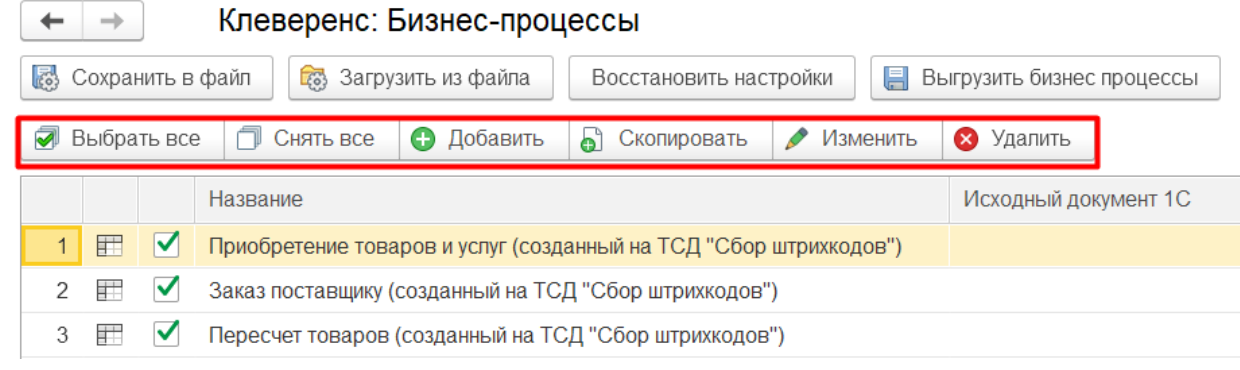

Сохранять настройки бизнес-процессов в файл, восстанавливать настройки из файла, восстанавливать настройки по умолчанию из комплекта поставки продукта, в котором уже есть настроенные бизнес-процессы для работы с основными видами документов.

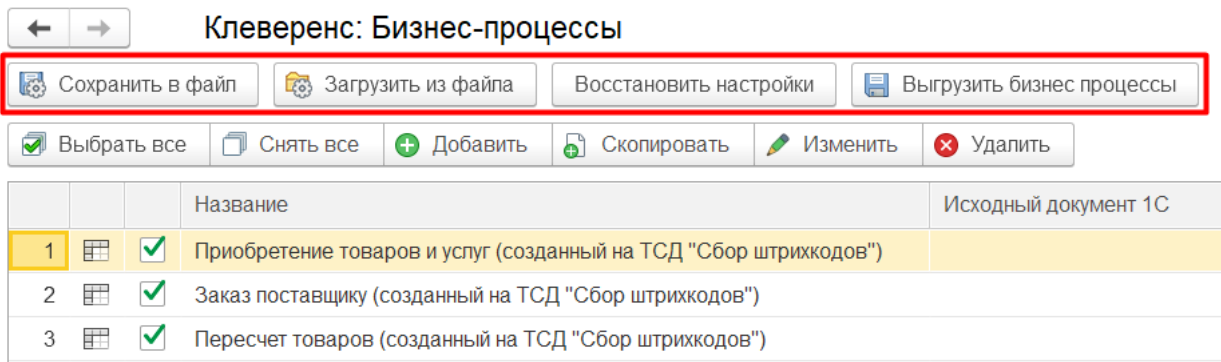

### Редактирование бизнес-процессов

В продуктах от «Клеверенс» все бизнес-процессы являются типовыми, и возможность их редактирования ограничена. Редактирование осуществляется в окне «Настройка бизнес-процесса», которое открывается двойным кликом по бизнес-процессу. В типовом бизнес-процессе пользователь может вносить изменения только в поле «Прочие настройки».

 $\times$ 

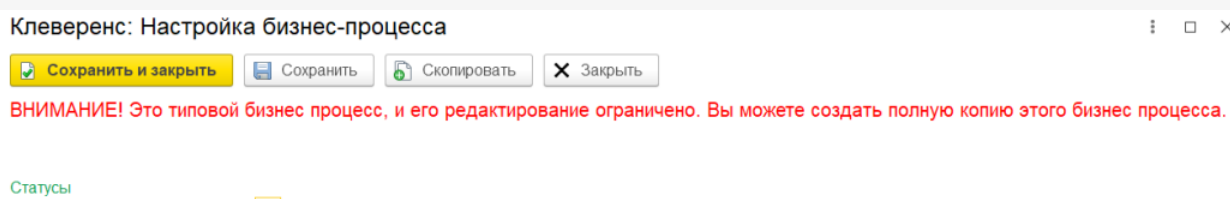

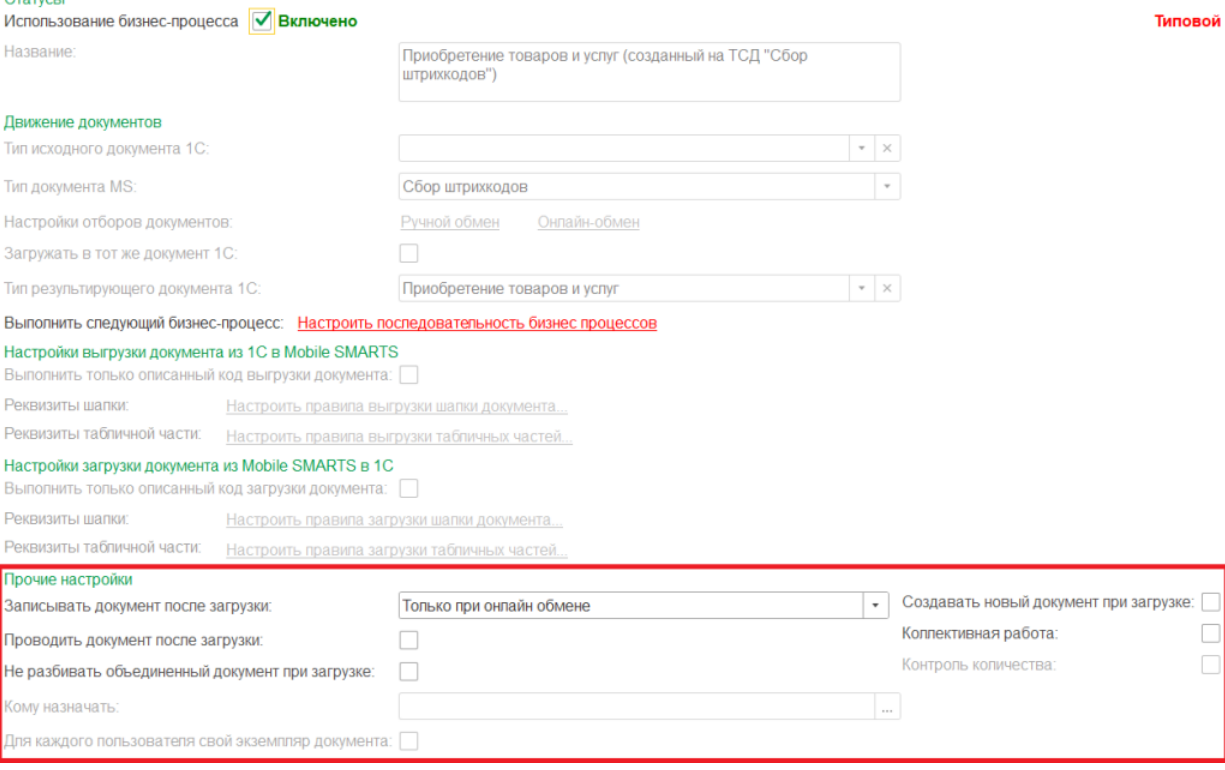

После того, как изменения внесены, нажмите кнопку «Сохранить и закрыть». Редактированный бизнес-процесс обозначается иконкой **. 24 мартая стана котите вернуться к начальным настройкам, воспользуйтесь кнопкой** «Восстановить настройки». Восстановление настроек происходит только для типовых бизнес-процессов и не касается пользовательских.

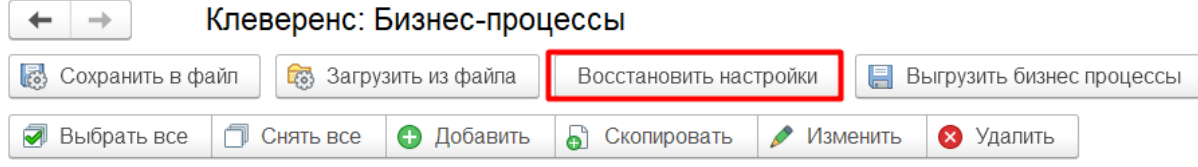

# Создание новых бизнес-процессов

Кроме типовых можно создавать пользовательские бизнес-процессы и настраивать их на свое усмотрение. Для этого нужно добавить новый бизнес-процесс (или скопировать и отредактировать типовой), и указать в нем все нужные параметры и настройки.

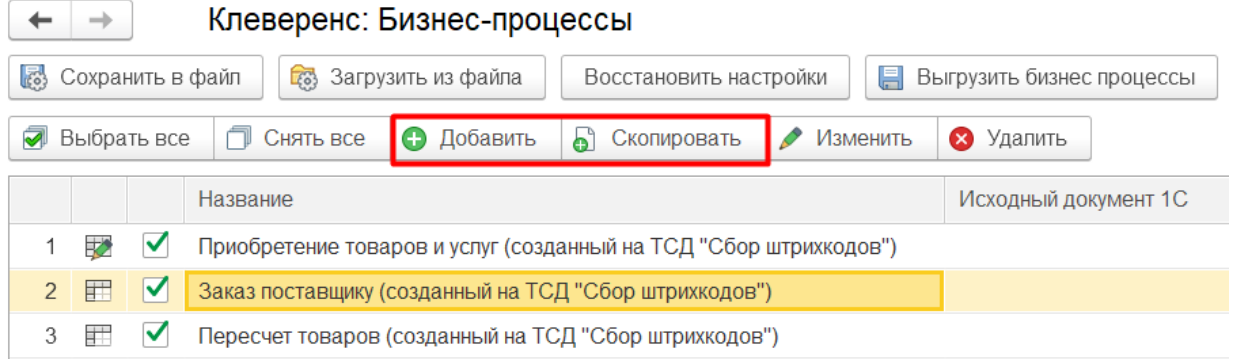

Пользовательский процесс обозначается иконкой .

Для торговых объектов (узлов) пользовательские бизнес-процессы можно создавать только глобально, не находясь ни в одном узле. Но можно менять настройки бизнес-процесса для выбранного торгового объекта поверх типовых и пользовательских.

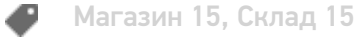

## Не нашли что искали?

 $\odot$ 

Задать вопрос в техническую поддержку

# Настройка выгрузки документа из 1С в Mobile SMARTS с помощью произвольного кода и обработчика выгрузки

Последние изменения: 2024-03-26

Начиная с версии «Склада 15» 1.2.5.х была доработана форма настроек выгрузки документов и добавлена возможность использовать произвольные коды при написании собственных обработчиков (до этого можно было применять только стандартный обработчик выгрузки).

## Первый способ. Настройка выгрузки по произвольному коду

Для первого способа требуется проставить флаг «Выполнить только произвольный код при выгрузке» в главном окне настройки бизнес-процесса.

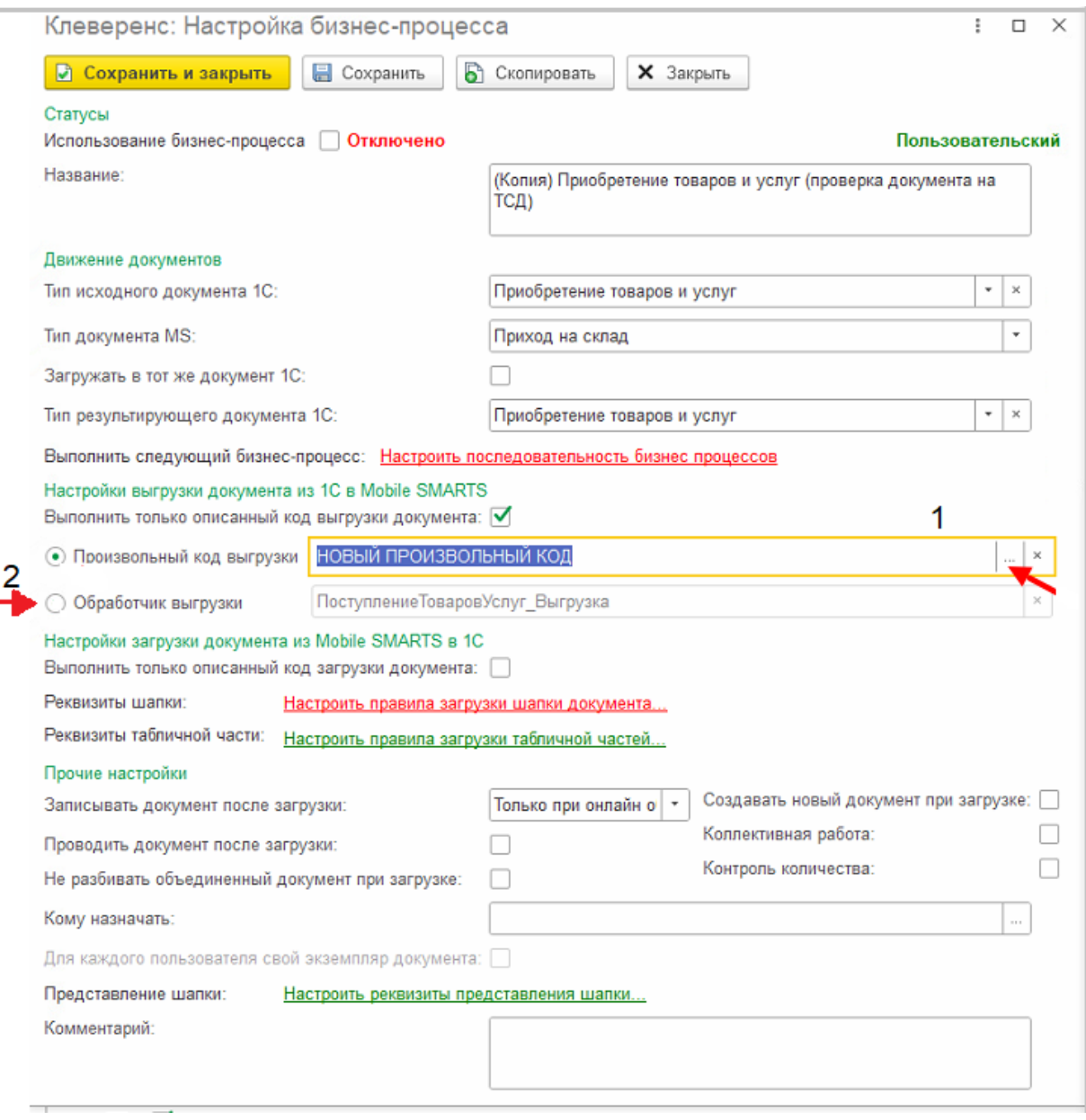

Изменение настроек обработчиков документа возможно только для пользовательского бизнес-процесса и невозможно для типового бизнес-процесса.

Далее нужно выбрать пункт «Произвольный код выгрузки» в настройке бизнес-процесса, добавить в поле

нужный код (пример показан ниже) и нажать кнопку «Сохранить и закрыть».

Данные документа должны быть представлены в виде возвращаемой структуры с ключами, где «ТабличныеЧасти» также являются возвращаемой структурой, содержащей массивы строк в ключах для каждой выгружаемой таблицы. Кроме «ТабличныеЧасти» используется также «ШапкаДокумента».

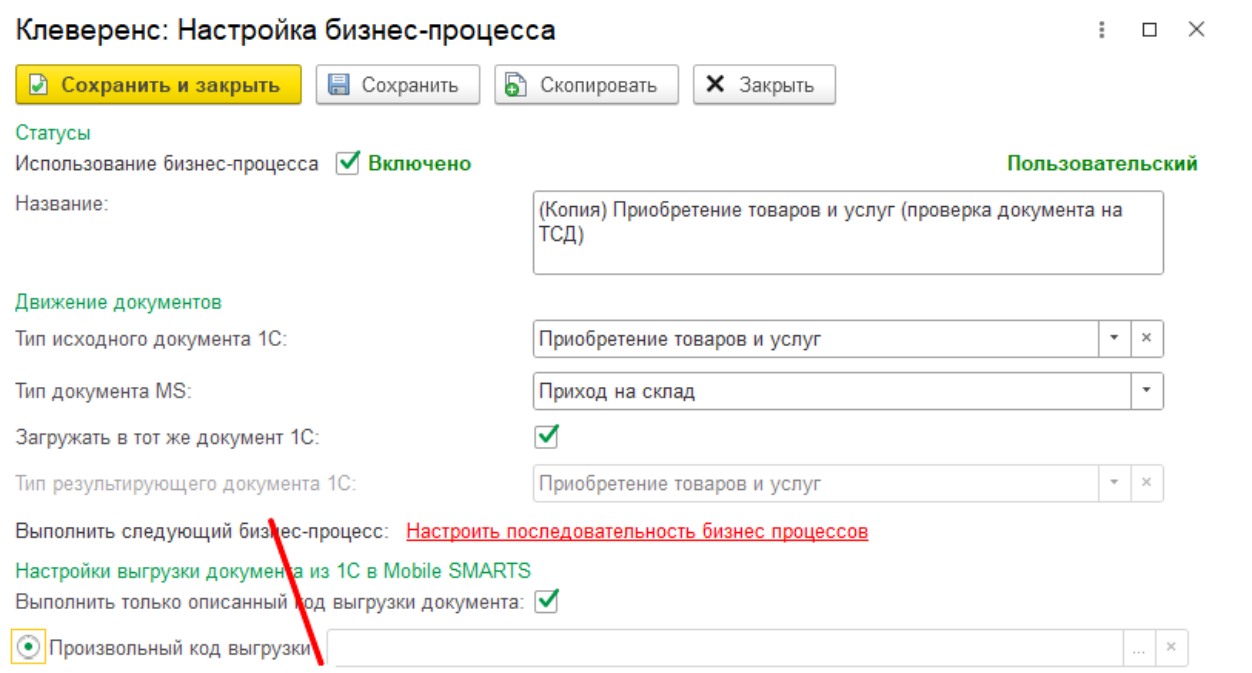

### **Пример кода:**

ДанныеШапки.Вставить("ИдСклада", "1"); ДанныеШапки.Вставить("ИдСклада1С", XMLСтрока(СсылкаДокумент1С.Склад)); ДанныеШапки.Вставить("ИмяСклада", СсылкаДокумент1С.Склад.Наименование); ДанныеШапки.Вставить("ИдКонтрагента", XMLСтрока(СсылкаДокумент1С.Контрагент)); ДанныеШапки.Вставить("ИмяКонтрагента", СсылкаДокумент1С.Контрагент.Наименование); ДанныеТабличныхЧастей = Новый Структура; МассивДанныхСтрок = Новый Массив; Для Каждого СтрокаТЧ Из СсылкаДокумент1С.Товары Цикл ДанныеДляВыгрузки Строка = Новый Структура; ДанныеДляВыгрузки Строка.Вставить("ИдТовара", XMLСтрока(СтрокаТЧ.Номенклатура)); ДанныеДляВыгрузки Строка.Вставить("ИдУпаковки", XMLСтрока(СтрокаТЧ.Номенклатура.ЕдиницаИзмерения)); ДанныеДляВыгрузки Строка.Вставить("ИдЕдиницыИзмерения", XMLСтрока(СтрокаТЧ.Номенклатура.ЕдиницаИзмерения)); ДанныеДляВыгрузки Строка.Вставить("КоличествоПлан", СтрокаТЧ.КоличествоУпаковок); МассивДанныхСтрок.Добавить(ДанныеДляВыгрузки\_Строка); КонецЦикла; ДанныеТабличныхЧастей.Вставить("СтрокиПлан", МассивДанныхСтрок); ДанныеДокумента.Вставить("ШапкаДокумента", ДанныеШапки); ДанныеДокумента.Вставить("ТабличныеЧасти",ДанныеТабличныхЧастей); Результат = ДанныеДокумента;

Так будет выглядеть текст произвольного поля в окне настройки бизнес-процесса.

CLEVERENCE.RU - 3/4

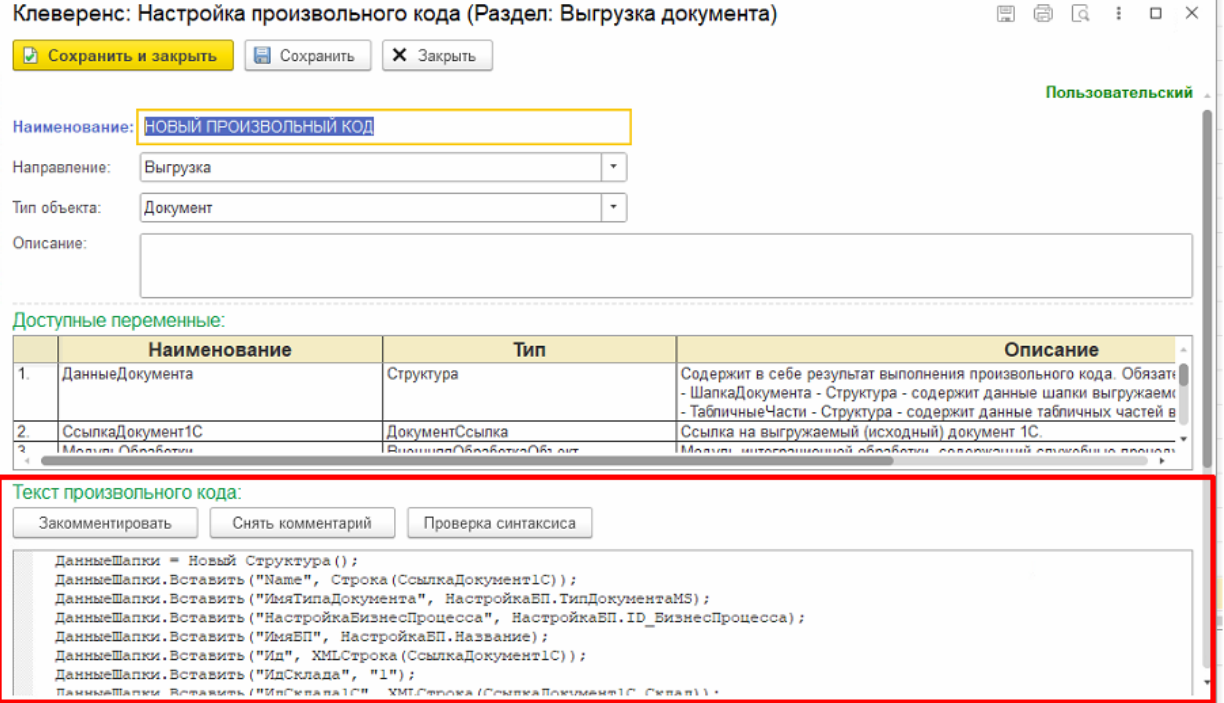

Результат выполнения произвольного кода заносится в переменную с названием «Результат».

Если работа завершена некорректно, то появится системное сообщение о неверном статусе операции (ошибка). Проверьте пошагово, убедитесь, что код написан правильно.

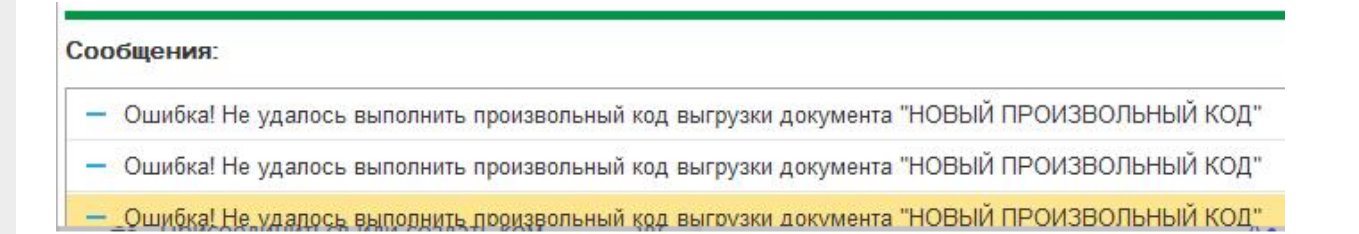

Как настроить обработчик «Произвольный код» читайте в статье «Настройка обработчиков заполнения документа с возможностью выбора своего обработчика или использования произвольного кода в настройках бизнес-процесса основной обработки».

# Второй способ. Настройка через обработчик выгрузки

Также для пользовательских бизнес-процессов можно использовать обработчик выгрузки кода при выгрузке документов из 1С.

Запустите главное окно настройки бизнес-процессов, затем в главном окне настройки поставьте флаг «Выполнить только произвольный код при выгрузке» и выберите пункт «Обработчик выгрузки».

Далее откроется поле со значением для редактирования, куда можно написать свой обработчик, который будет вызван из модуля интеграционной обработки.

Для данного способа настройки выгрузки документа подразумевает, что операция происходит через конфигуратор 1С с помощью модуля интеграционной обработки.

Для пользовательских бизнес-процессов (как их создавать и редактировать, описано в статье) можно использовать произвольный код при выгрузке документов из 1С. Для этого требуется проставить флаг «Выполнить только произвольный код при выгрузке» в главном окне настройки бизнес-процесса.

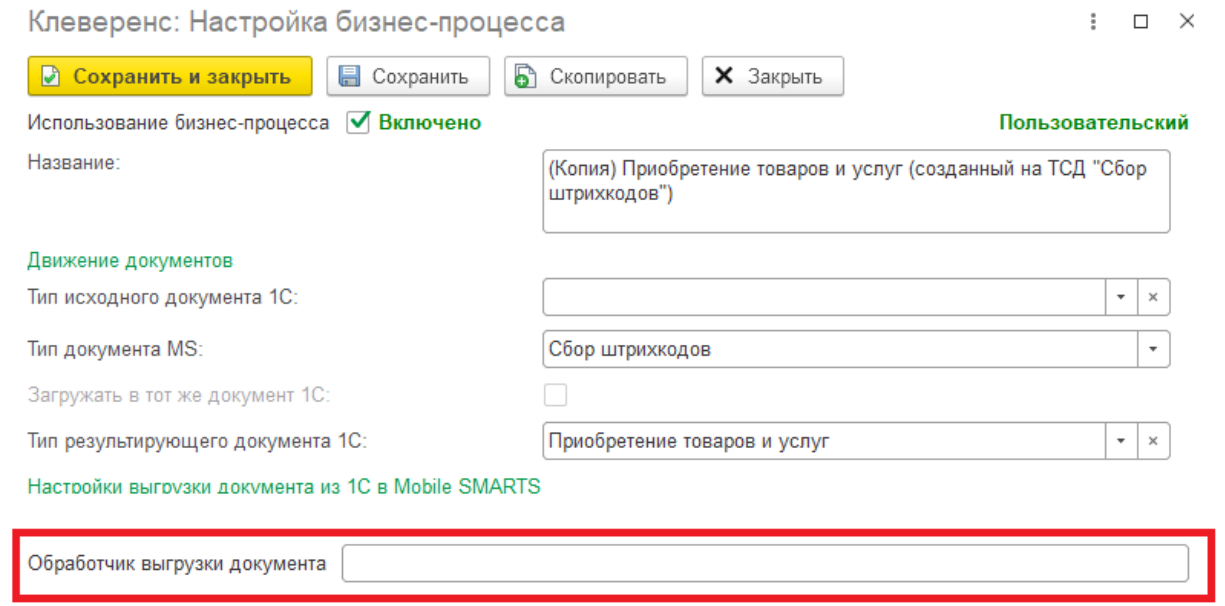

## Не нашли что искали?

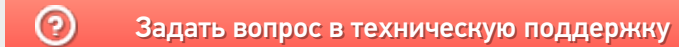

# Использование произвольного кода для загрузки документов в 1С

Последние изменения: 2024-03-26

Для пользовательских бизнес-процессов (как их создавать и редактировать, описано в статье) можно использовать произвольный код при загрузке документов в 1С. Для этого требуется проставить флаг «Выполнить только произвольный код при загрузке» в главном окне настройки бизнес-процесса.

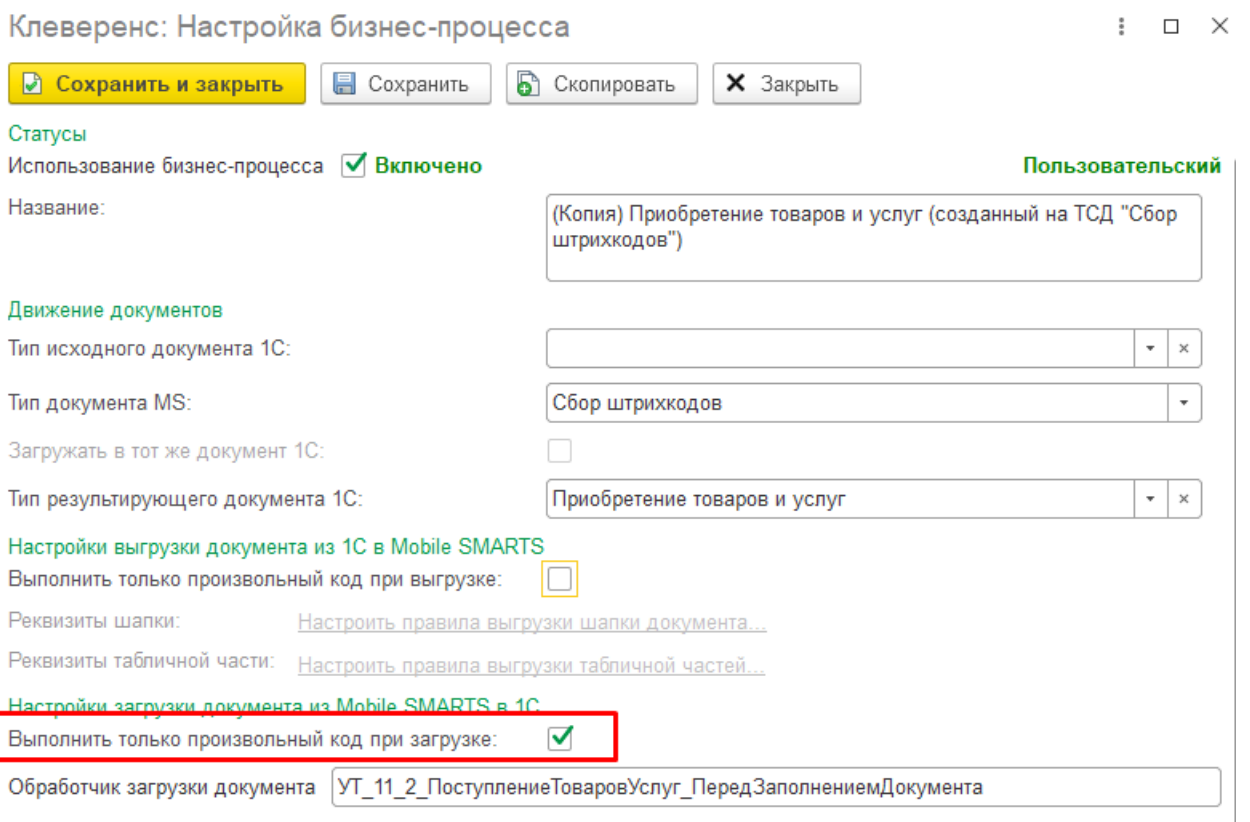

Далее, чтобы использовать произвольный код при загрузке документа, в модуль интеграционной обработки нужно поместить экспортную процедуру, выполняющую программное заполнение документа 1С данными документа Mobile SMARTS. Имя процедуры должно совпадать с именем обработчика, указанным в поле «Обработчик загрузки документа» на форме настройки бизнес-процесса.

В структуру параметров процедуры будут переданы следующие данные:

- АдресаПеременных структура, содержащая адреса переменных с текущими настройками подключения Mobile SMARTS.
- ДанныеДокументаMS структура, содержащая данные документа Mobile SMARTS.
- Док1СОснование ссылка на исходный документ 1С (при наличии).
- ДокументТСД структура, содержащая данные документа Mobile SMARTS.
- СтрокаНастройки структура, содержащая настройку бизнес-процесса.
- ТекущиеНастройкиMS структура, содержащая текущие настройки подключения Mobile SMARTS.

**Пример кода:**

```
Процедура ПоступлениеТоваровУслуг_Загрузка(СтруктураПараметров) Экспорт
Док1СОснование = СтруктураПараметров.Док1СОснование;
Если Док1СОснование = Неопределено Тогда
Док1СРезультат =
Документы[СтруктураПараметров.СтрокаНастройки.ТипРезультирующегоДокумента1С].Создат
Док1СРезультат.Дата = ТекущаяДата();
Иначе
Док1СРезультат = Док1СОснование.ПолучитьОбъект();
КонецЕсли;
ДокументТСД = СтруктураПараметров.ДокументТСД;
ШапкаДокумента = ДокументТСД.ШапкаДокумента;
СтрокиФакт = ДокументТСД.СтрокиФакт;
Док1СРезультат.Склад = Справочники.Склады.ПолучитьСсылку(Новый
УникальныйИдентификатор(ШапкаДокумента.ИдСклада1С));
Док1СРезультат.Контрагент = Справочники.Контрагенты.ПолучитьСсылку(Новый
УникальныйИдентификатор(ШапкаДокумента.ИдКонтрагента));
Для Каждого СтрокаТЧ Из СтрокиФакт Цикл
Если СтрокаТЧ.Свойство("ЭтоТаблицаЗначений") Тогда
Продолжить;
КонецЕсли;
Номенклатура = Справочники.Номенклатура.ПолучитьСсылку(Новый
УникальныйИдентификатор(СтрокаТЧ.ИдТовара));
Упаковка = Справочники.УпаковкиЕдиницыИзмерения.ПолучитьСсылку(Новый
УникальныйИдентификатор(СтрокаТЧ.ИдУпаковки));
Если ЗначениеЗаполнено(Упаковка) И Упаковка.Владелец.ИмяПредопределенныхДанных =
"БазовыеЕдиницыИзмерения" Тогда
Упаковка = Справочники.УпаковкиЕдиницыИзмерения.ПустаяСсылка();
КонецЕсли;
СтруктураПоиска = Новый Структура("Номенклатура, Упаковка", Номенклатура, Упаковка);
НайденныеСтроки = Док1СРезультат.Товары.НайтиСтроки(СтруктураПоиска);
Если НайденныеСтроки.Количество() = 0 Тогда
СтрокаДокумента = Док1СРезультат.Товары.Добавить();
СтрокаДокумента.Номенклатура = Номенклатура;
СтрокаДокумента.Упаковка = Упаковка;
Иначе
СтрокаДокумента = НайденныеСтроки[0];
КонецЕсли;
СтрокаДокумента.КоличествоУпаковок = СтрокаДокумента.КоличествоУпаковок +
СтрокаТЧ.КоличествоФакт;
СтрокаДокумента.Количество = СтрокаДокумента.КоличествоУпаковок * ?
(ЗначениеЗаполнено(СтрокаДокумента.Упаковка), СтрокаДокумента.Упаковка.Коэффициент,
1);
КонецЦикла;
Док1СРезультат.Записать(РежимЗаписиДокумента.Запись);
КонецПроцедуры
\blacksquare
```
# Не нашли что искали?

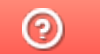

Задать вопрос в техническую поддержку

# Настройка обработчиков заполнения документа с возможностью выбора своего обработчика или использования произвольного кода в настройках бизнеспроцесса основной обработки

Последние изменения: 2024-03-26

В «Складе 15» версии 1.2.5.х была существенно доработана форма настроек загрузки полей шапки и табличной части документа (в настройках бизнес-процесса) — теперь там можно выбирать тип используемого обработчика для различных событий документа.

Это было сделано для возможности использования произвольных кодов при написании собственных обработчиков, что позволит быстро обрабатывать табличную часть и шапку документа без помощи конфигуратора 1С и интеграционной обработки, а также позволит стандартизировать имена обработчиков при использовании варианта «Свой обработчик».

Изменение настроек обработчиков документа возможно только для пользовательского бизнес-процесса (как их создавать и редактировать, описано в статье) и недоступно для типового бизнес-процесса.

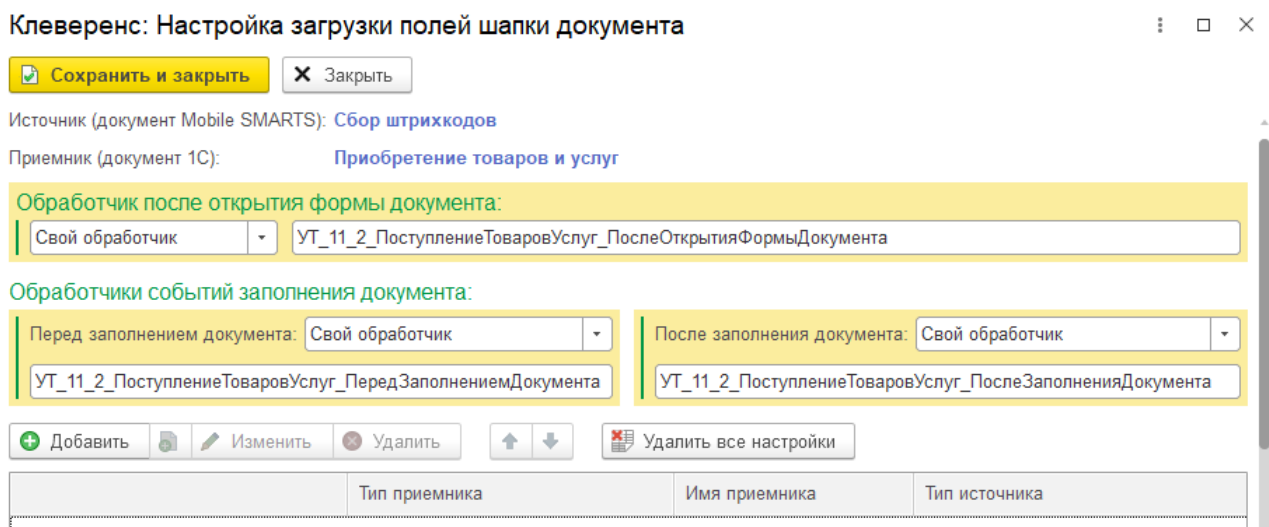

При выборе используемого события обработчика доступны следующие типы обработчиков:

- произвольный код;
- обработчик по умолчанию;
- свой обработчик;
- без обработчика.

# Тип обработчика «Произвольный код»

Позволяет написать свой код на языке 1С, который будет выполняться в момент описанного события.

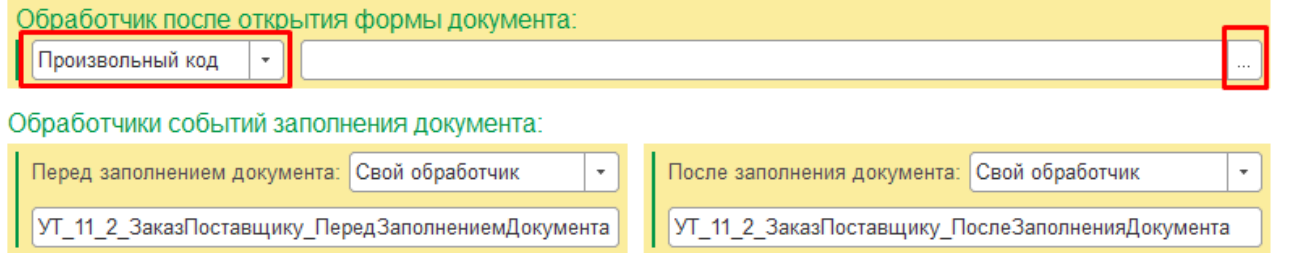

В открывшемся окне для создания нового произвольного кода нажмите кнопку «Добавить».

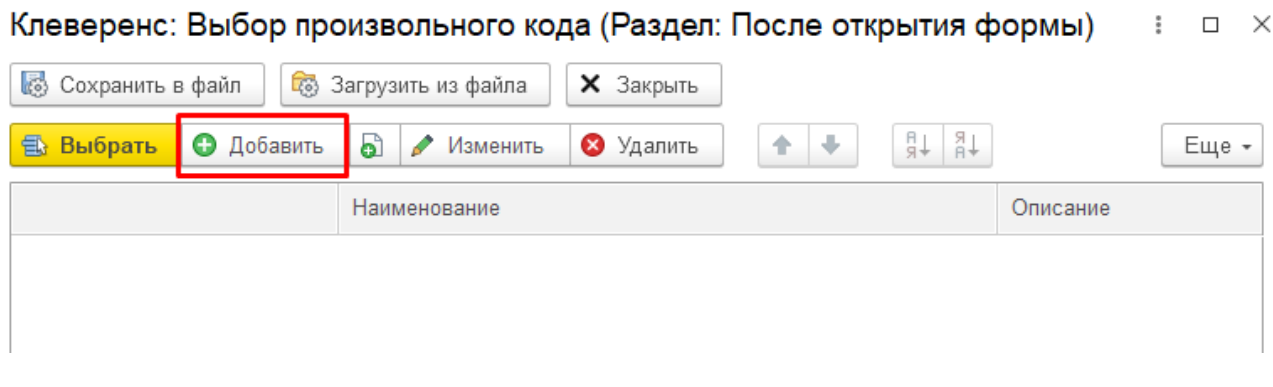

Введите наименование произвольного кода, после чего вы можете начать писать текст кода на языке 1С (в специально отведенном для этого поле), используя доступные переменные в соответствующем окне. После завершения нажмите на кнопку «Сохранить и закрыть».

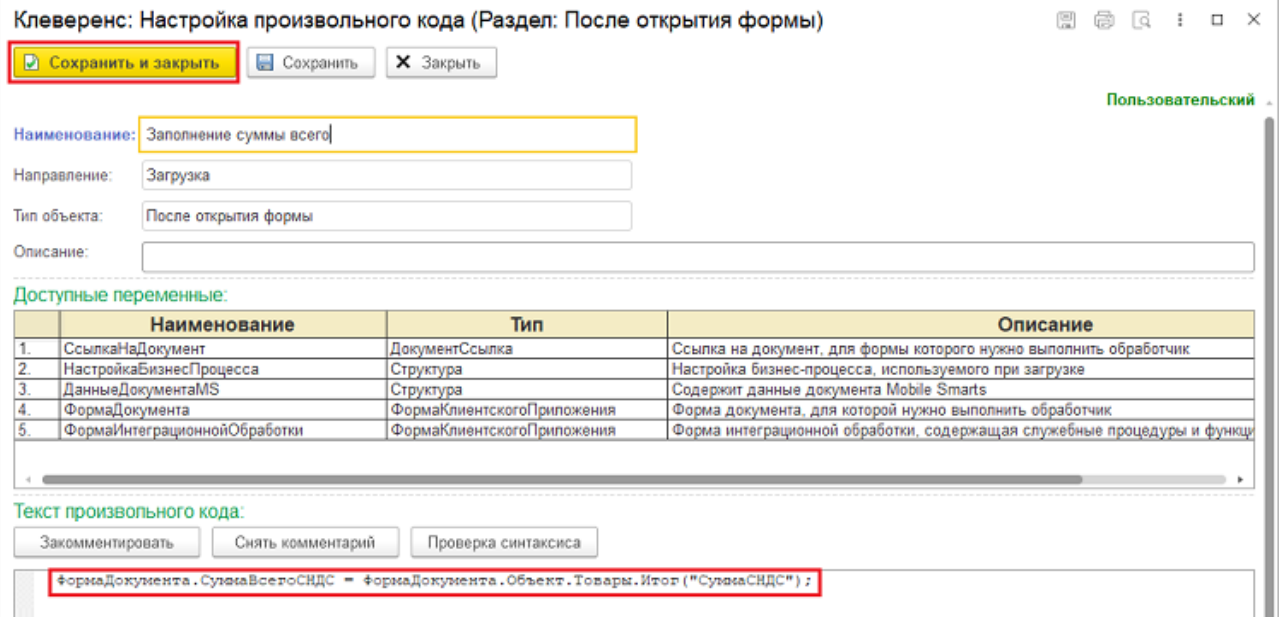

После того как произвольный код создан, его можно добавить в обработчик в окне «Выбор произвольного кода»

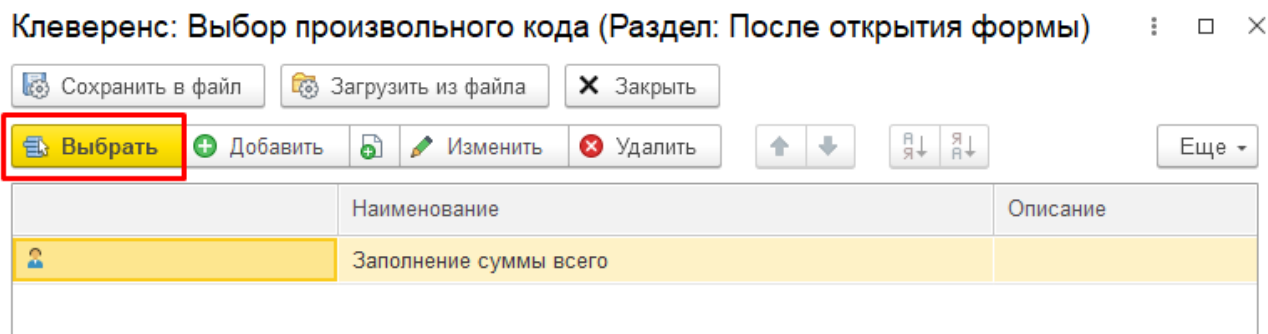

# Тип обработчика «Обработчик по умолчанию»

Устанавливает предопределенное поле в строку со сгенерированным именем, которое нельзя редактировать.

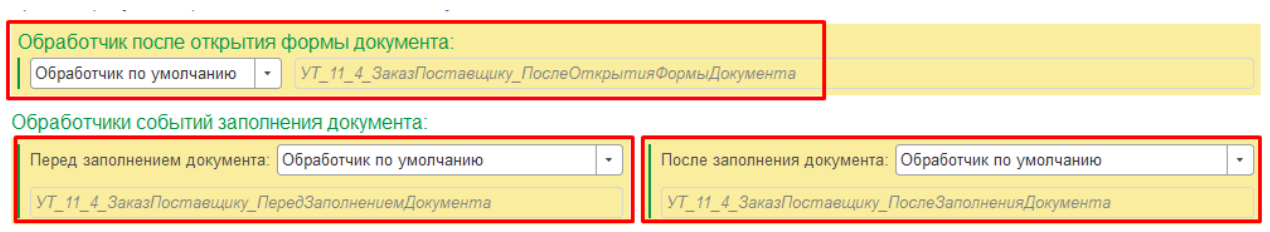

### **Для заполнения шапки документа**

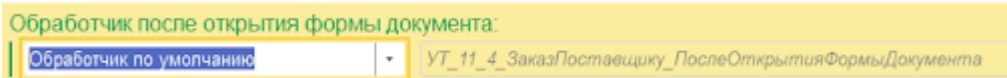

### Имя такого обработчика строится по следующей схеме:

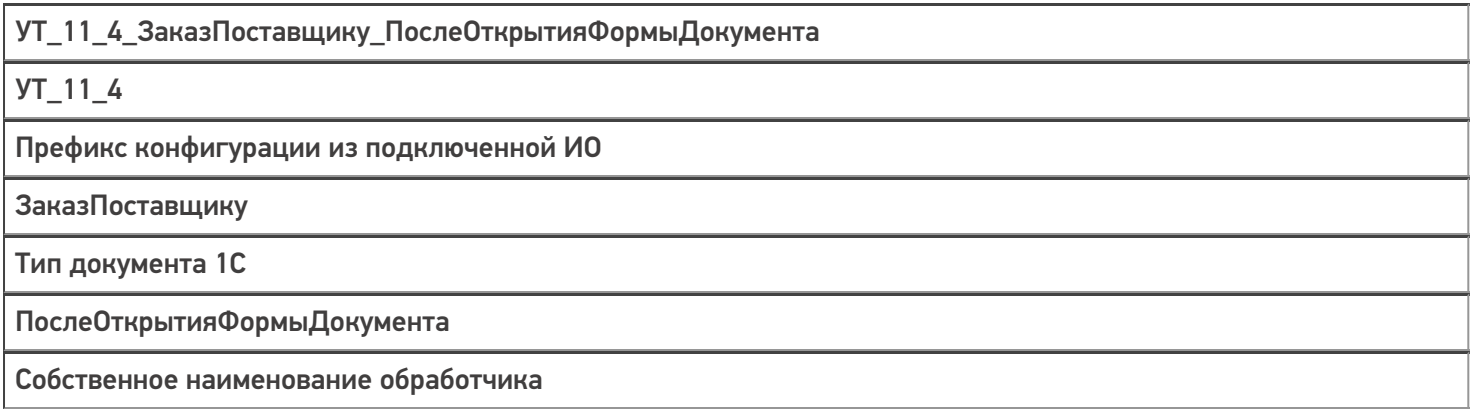

### **Для заполнения табличной части документа**

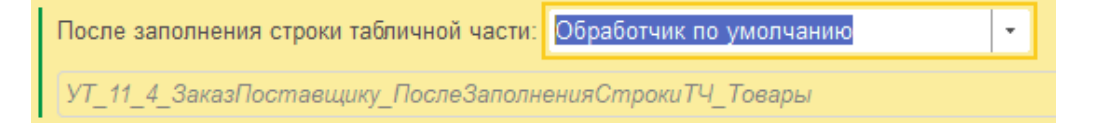

### Имя такого обработчика строится по следующей схеме:

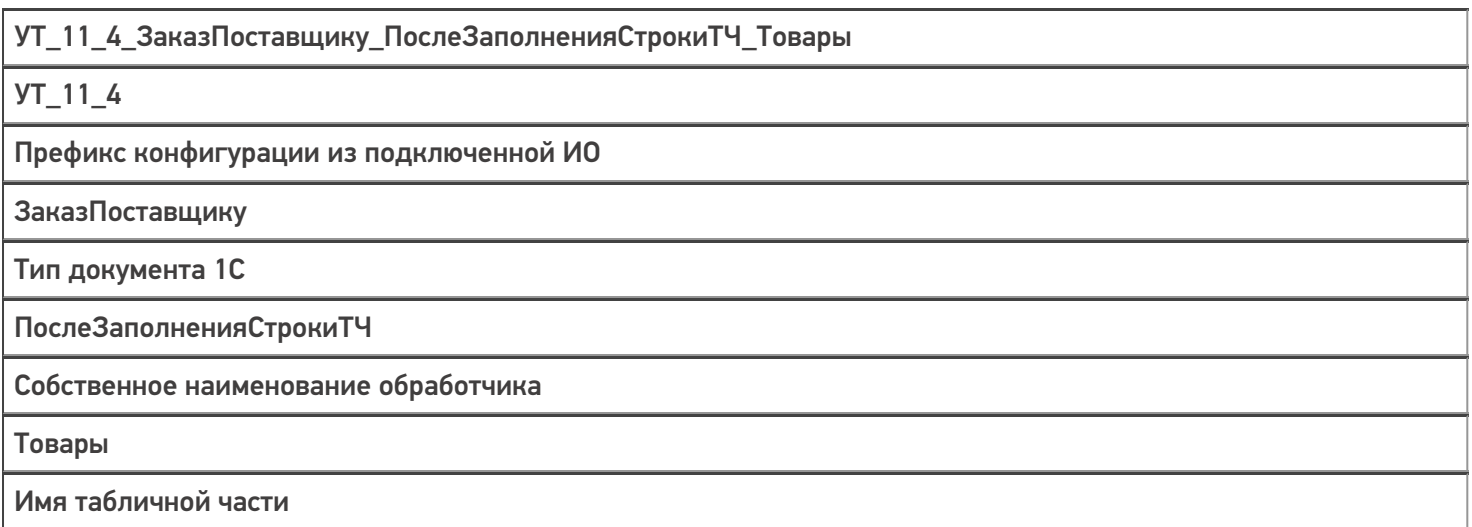

Процедуры должны располагаться аналогично тому, как они расположены при событии «Свой обработчик», т.е. процедура обработчика «После открытия формы документа» должна находиться в модуле формы интеграционной обработки, процедуры других обработчиков — в модуле объекта интеграционной обработки

(см. ниже).

# Тип обработчика «Свой обработчик»

Открывает поле со значением для редактирования, куда можно написать свой обработчик, который будет вызван из модуля формы или объекта интеграционной обработки.

#### Клеверенс: Настройка загрузки полей шапки документа

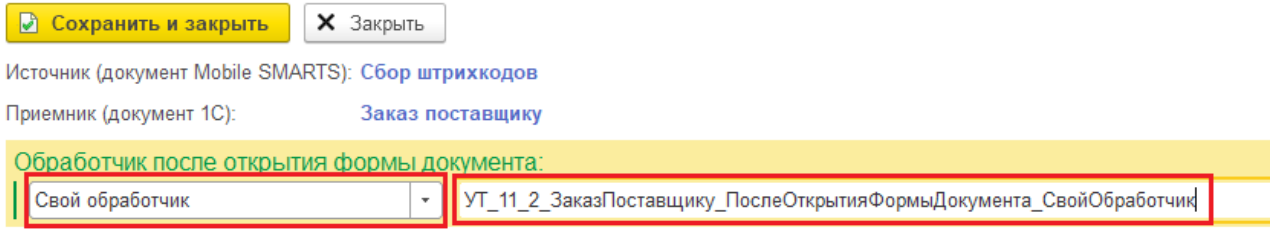

Процедуры, указанные в качестве обработчиков, должны находиться в модулях интеграционной обработки:

**процедура обработчика «После открытия формы документа»** должна находиться в модуле формы интеграционной обработки.

Для того чтобы перейти в форму интеграционной обработки, открытой в конфигураторе, необходимо открыть модуль формы интеграционной обработки.

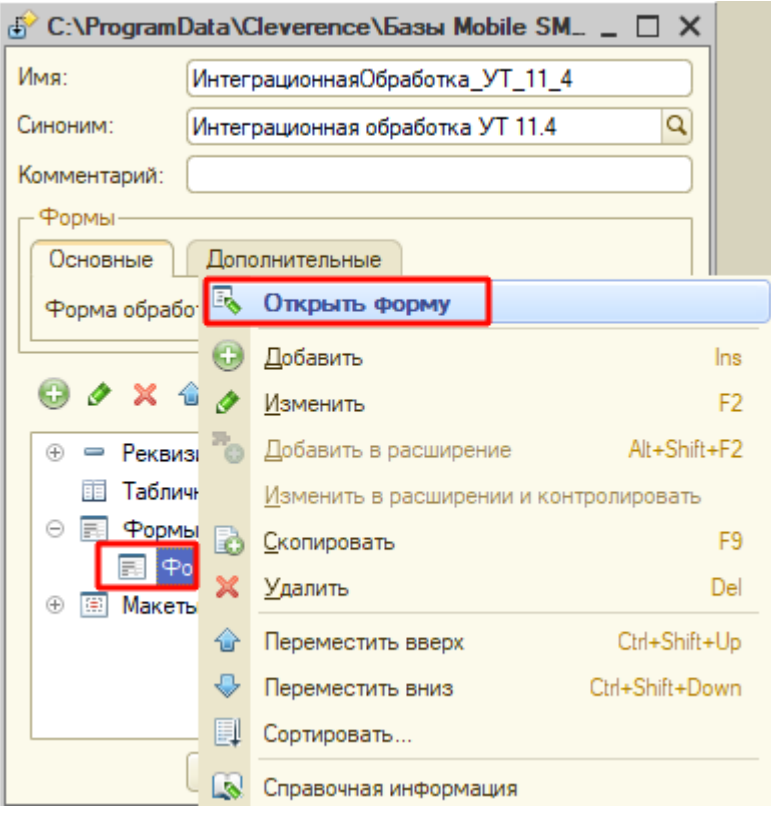

Расположение процедуры обработчика «После открытия формы документа»:

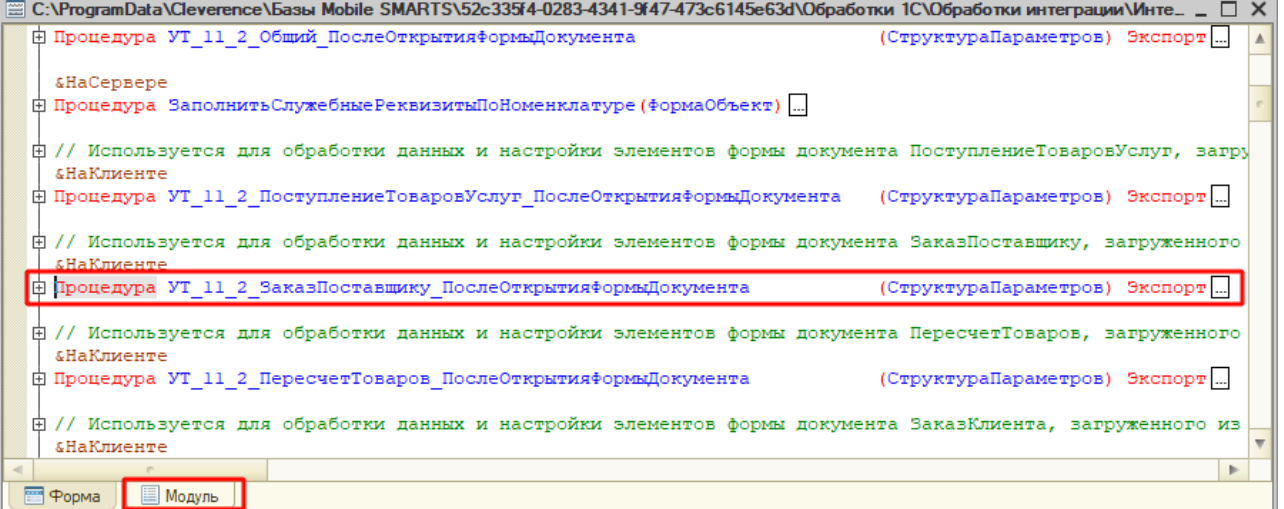

**процедуры других обработчиков** должны располагаться в модуле  $\bullet$ объекта интеграционной обработки.

Для перехода в модуль объекта интеграционной обработки, открытой в конфигураторе необходимо:

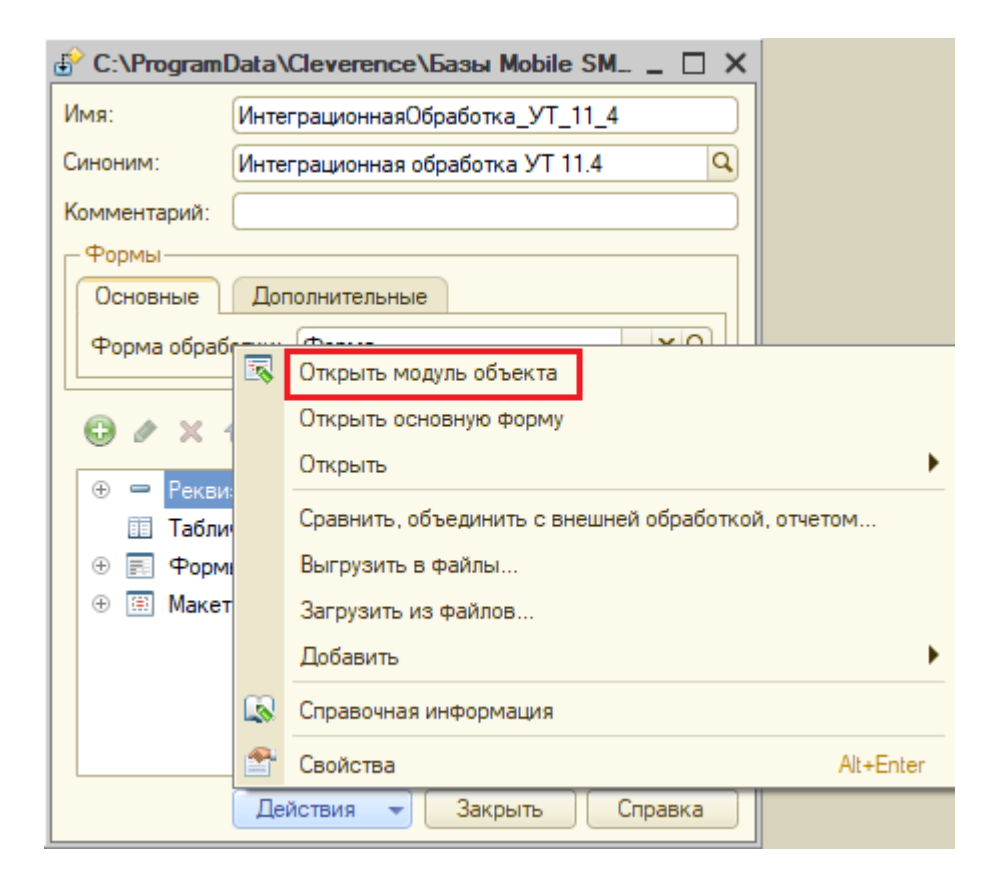

Расположение процедуры обработчика «После заполнения документа»:

CLEVERENCE.RU - 6/6

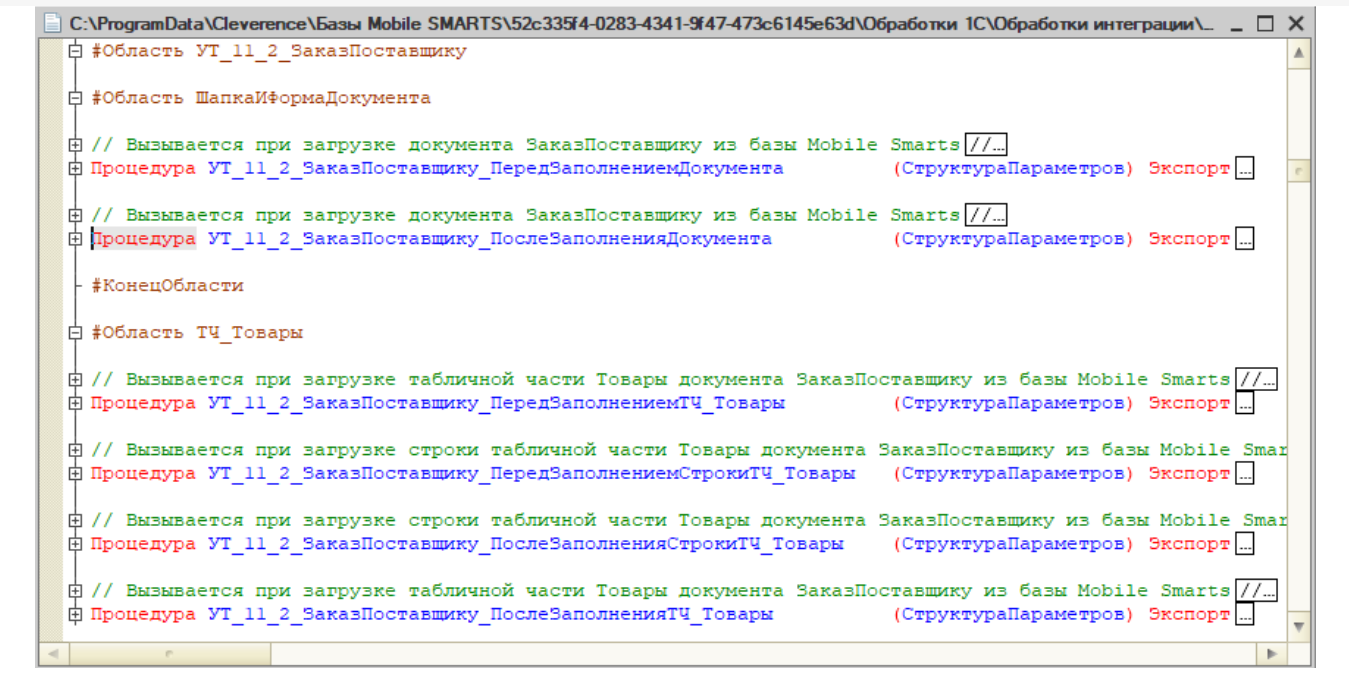

# «Без обработчика»

Вариант «Без обработчика» выбирается в случае если пользователю не требуется ничего обрабатывать (при этом поле с именем обработчика остается пустым и не редактируется).

### Не нашли что искали?

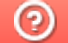

Задать вопрос в техническую поддержку

# Последовательное выполнение цепочки бизнес-процессов при загрузке документа в «1С: Предприятие» в Mobile SMARTS

Последние изменения: 2024-03-26

## Введение

Начиная с версии 1.3.0.х «Склада 15» и 1.4.1.х «Магазина 15» в данных продуктах появилась возможность загружать один документ с ТСД в «1С: Предприятие» по нескольким бизнес-процессам в заданной последовательности, выполняя тем самым загрузку данных в целую цепочку документов 1С. Это позволяет еще больше автоматизировать все рабочие процессы, уменьшая количество производимых действий и возможных ошибок.

В качестве примера рассмотрим ситуацию, когда на ордерный склад требуется принять маркированный товар и разместить его по ячейкам. В таком случае для каждой операции (приемка, размещение) понадобится свой бизнес-процесс. Рассмотрим, как выбрать и настроить нужные бизнес-процессы, чтобы каждый из них последовательно использовался для загрузки документа.

Выполнение цепочки бизнес-процессов возможно только в том случае, если она может быть выполнена в «1С: Предприятие». Все ограничения, которые накладывает конфигурация 1С на возможность создания документа, работают и при выполнении данной цепочки. Например, если результат первого бизнеспроцесса не будет проведен, то, возможно, его нельзя будет использовать в качестве документаоснования для следующего в цепочке документа. Мы не обходим никакие ограничения самой учетной системы, мы позволяем существующим механизмом автоматизировать процесс работы с документами 1С.

# Выбор и настройка необходимых бизнес-процессов

Перед началом работы необходимо определиться, какие типовые бизнес-процессы необходимы для загрузки документа, создать их пользовательские копии и настроить (при необходимости). В нашем случае это:

- «Приобретение маркированного товара» для проверки кодов маркировки в документе. Дополнительно в документе выгружается флаг учета по ячейкам, т.к принятый товар будет впоследствии размещен в ячейки.
- «Приходный ордер на товары (на основании «Поступления товаров») » для создания приходного ордера. В настройках загрузки шапки документа указан статус «Принят», для последующего создания документа «Размещение товаров».
- «Размещение товаров (на основании приходного ордера на товары)» для размещения товаров в ячейки.

CLEVERENCE.RU — 2/7

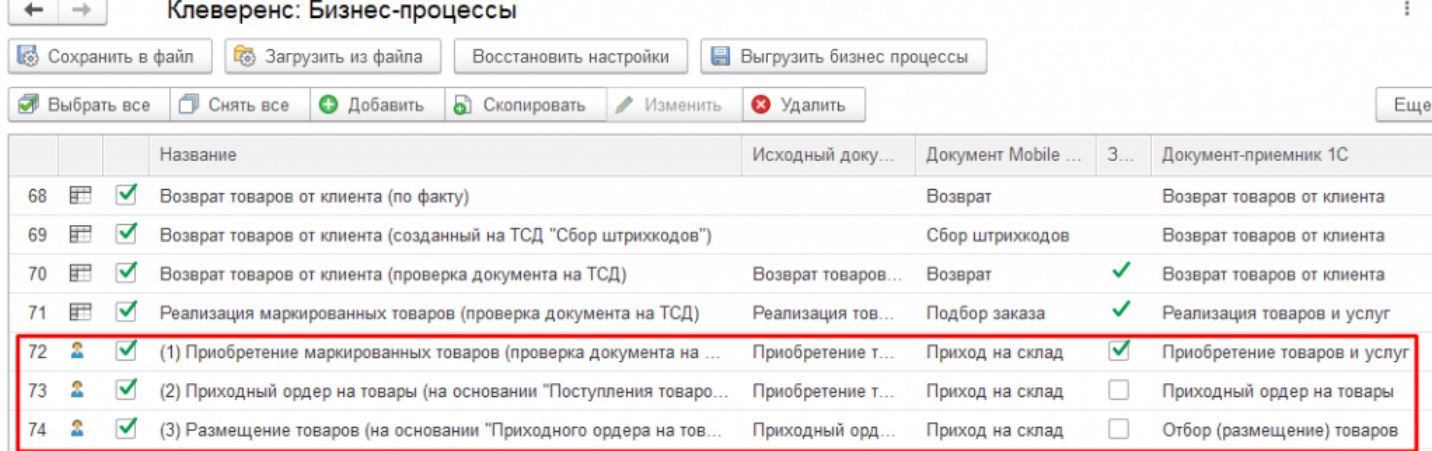

# Настройка последовательности выполнения выбранных бизнес-процессов

## Вызов второго бизнес-процесса после выполнения первого

Для того, чтобы настроить очередность выполнения, необходимо открыть настройки бизнес-процесса, который будет выполняться первым и нажать на кнопку «Настроить последовательность бизнес-процессов».

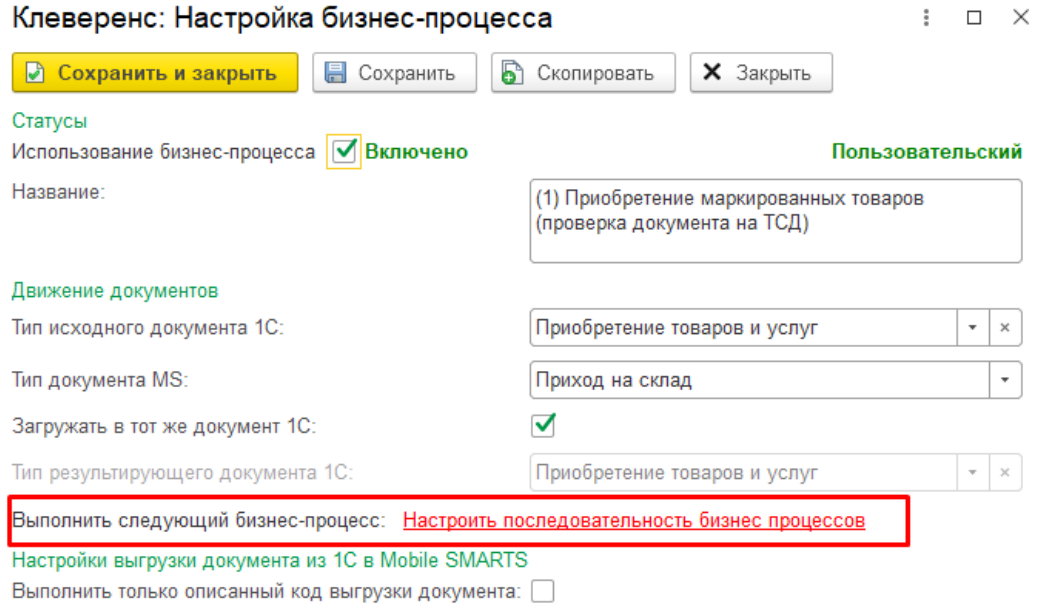

В появившемся окне необходимо добавить новую строку с помощью кнопки «Добавить». Далее можно указать условие выполнения бизнес-процесса (прописывается произвольным кодом), источник документа-основания (в нашем случае это исходный документ) и выбрать из списка первый в цепочке бизнес-процесс.

CLEVERENCE.RU — 3/7

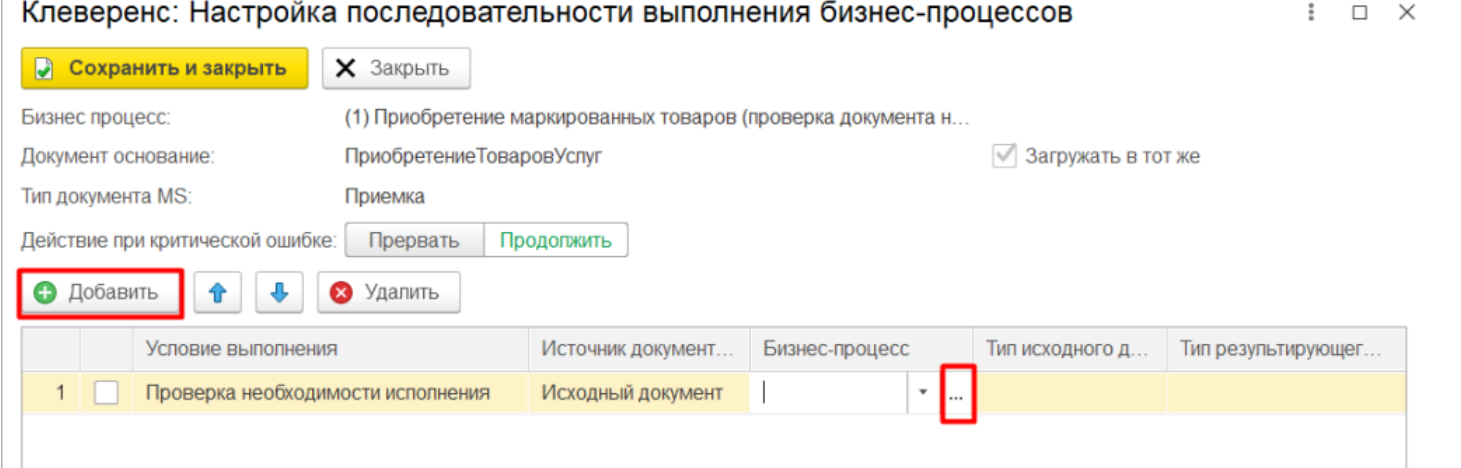

В данном списке указаны только те бизнес-процессы, у которых исходный документ совпадает с нашим документом-основанием. Т.к. в нашем случае это «Приобретение товаров и услуг», список бизнес-процессов выглядит следующим образом:

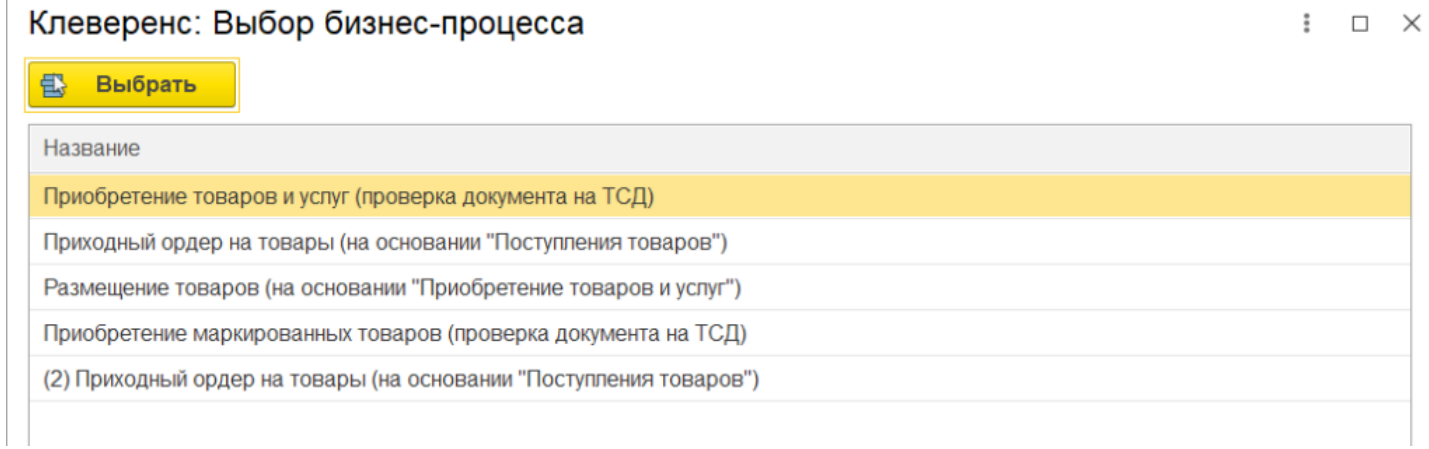

Далее из этого списка необходимо выбрать ранее созданный и настроенный нами бизнес-процесс (для удобства помечен цифрой «2»). Нажмите кнопку «Выбрать».

### Клеверенс: Выбор бизнес-процесса

 $\vdots$   $\Box$   $\times$ 

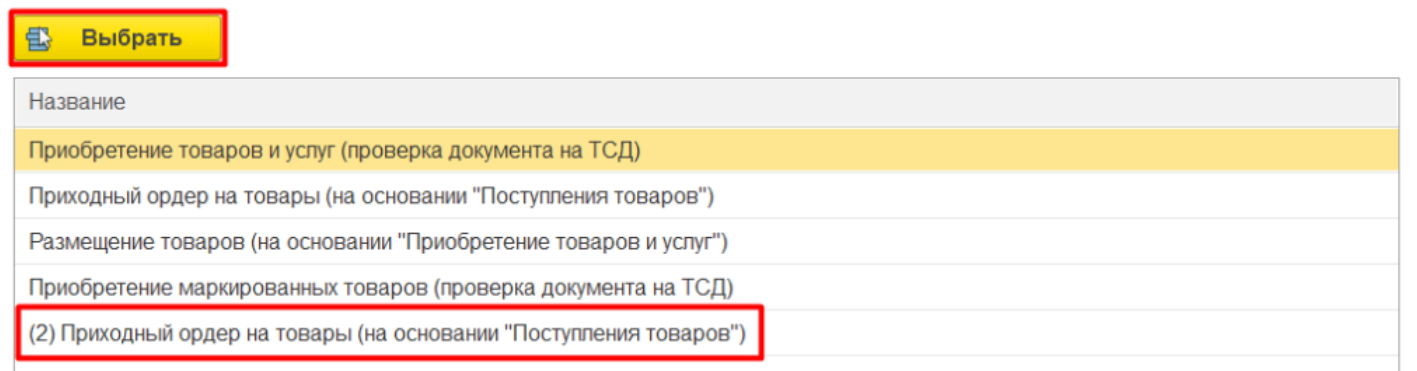

На основании выбранного бизнес-процесса будут автоматически заполнены поля «Тип исходного документа» и «Тип результирующего документа». Поставьте флаг использования бизнес-процесса и нажмите кнопку «Сохранить и закрыть» в текущем и следующем окне.

CLEVERENCE.RU — 4/7

 $\vdots$   $\Box$   $\times$ 

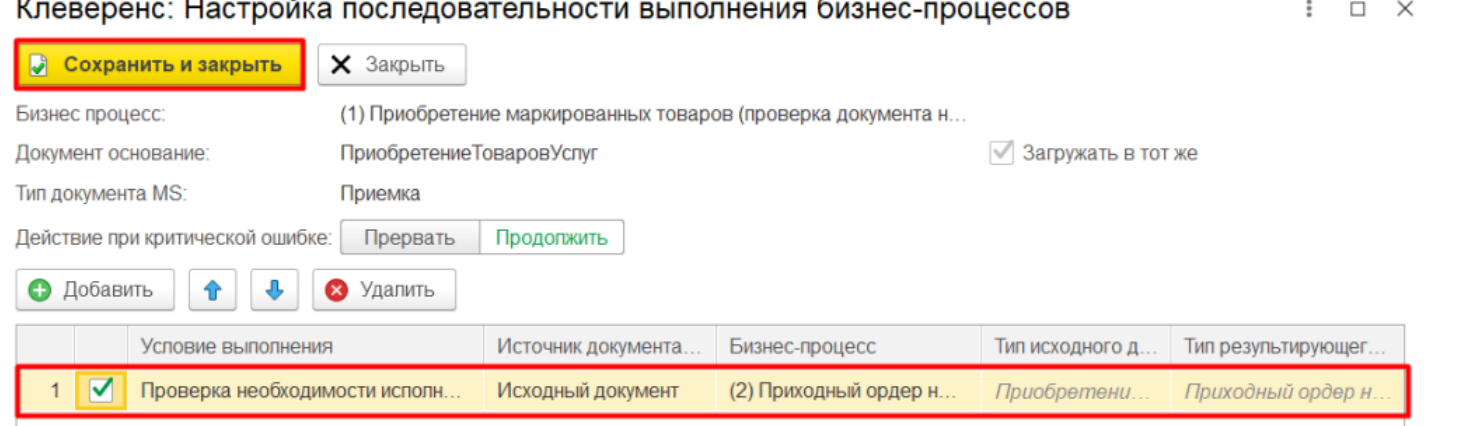

**Результат:** итог проверки документа «Приобретение товаров и услуг» на ТСД будет загружаться в приходный ордер на товары.

## Вызов третьего бизнес-процесса после выполнения второго

Клеверенс: Настройка последовательности выполнения бизнес-процессов

Далее откройте настройки бизнес-процесса, который должен выполняться вторым. Нажмите кнопку «Настроить последовательность бизнес-процессов» и «Добавить» в новом окне.

Так как для текущего бизнес-процесса документ-основание и результирующие документ — разные, в качестве источника документа-основания необходимо выбрать результирующий документ.

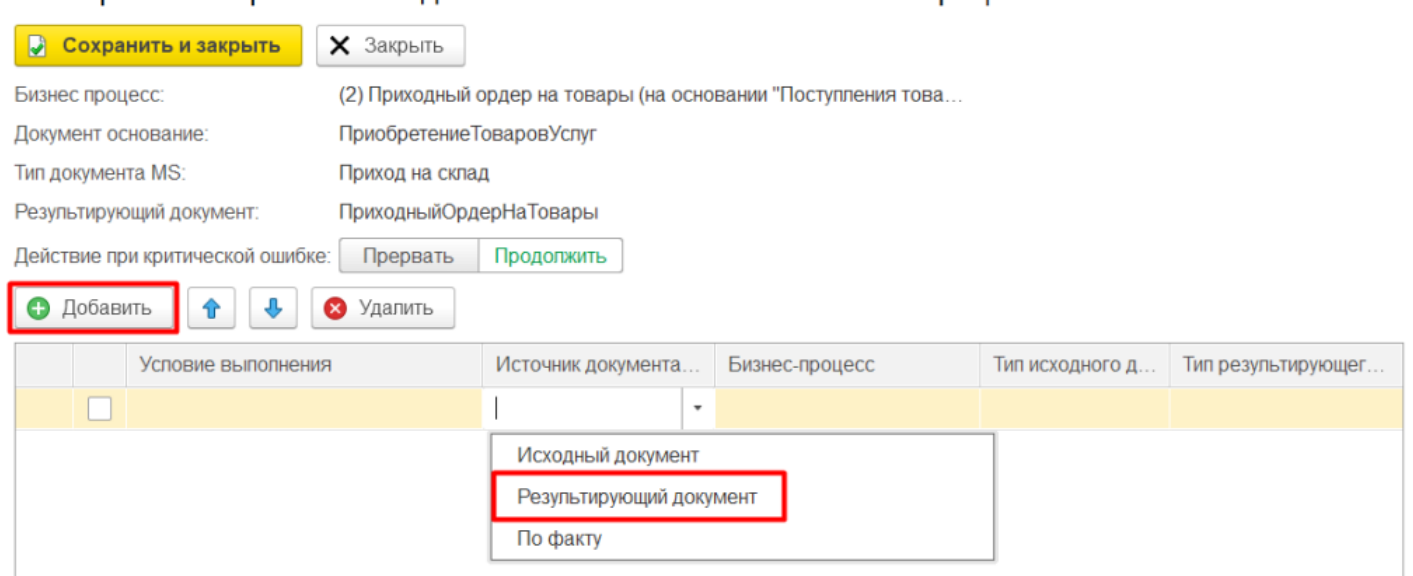

В списке бизнес-процессов будут указаны те, у которых тип результирующего документа совпадает с тем, который указан в настроенном нами бизнес-процессе (помечен цифрой «3»). Выделите его и нажмите кнопку «Выбрать».

 $\vdots$   $\Box$   $\times$ 

### Клеверенс: Выбор бизнес-процесса

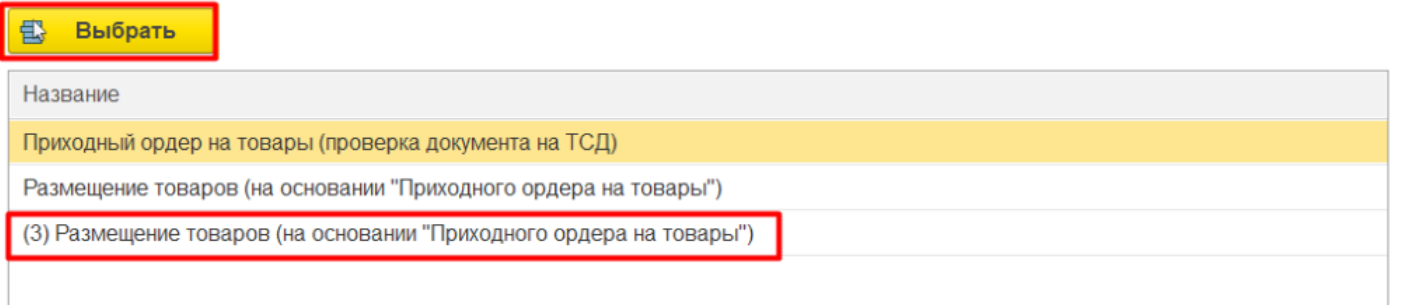

Поставьте флаг использования для бизнес-процесса и нажмите кнопку «Сохранить и закрыть» в текущем и следующем окне.

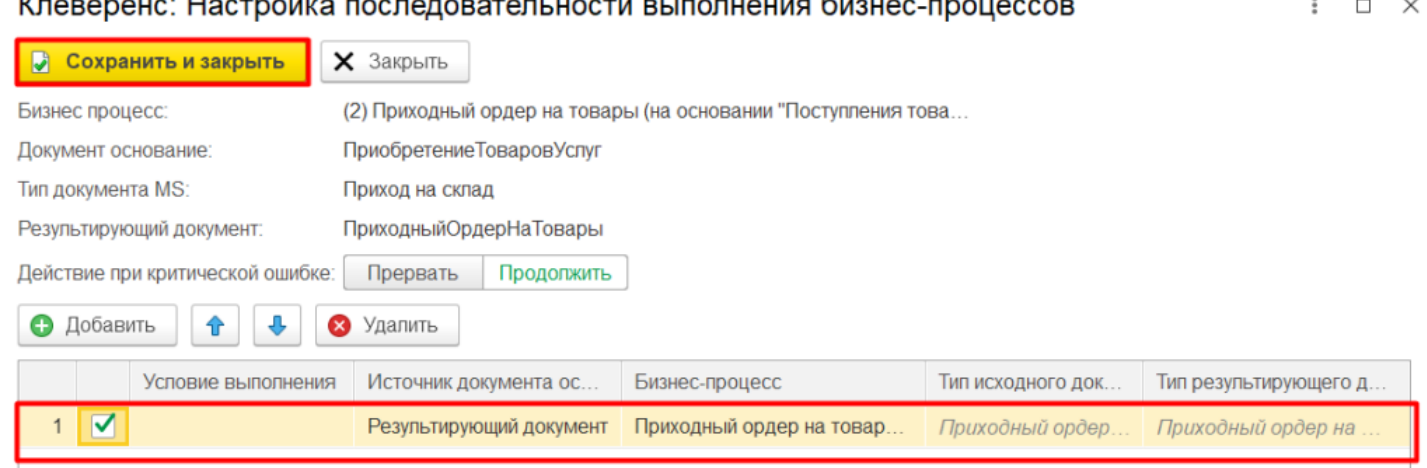

Результат: товар из приходного ордера будет загружен в документ «Размещение товаров» и каждому будет присвоена ячейка.

После того как основная последовательность бизнес-процессов будет создана, дополнительно можно создать бизнес-процесс (используя произвольный код), задачей которого будет отправка уведомлений на почту в случае успешного выполнения всей настроенной цепочки бизнес-процессов. Это позволит контролировать процесс выполнения последовательности и быть в курсе, если возникли какие-то ошибки.

# Работа на ТСД

После того как цепочка бизнес-процессов создана, можно приступать к выгрузке документа и работе с ним на ТСД. В нашем случае процесс сканирования будет происходить следующим образом:

• сканирование произвольной ячейки;

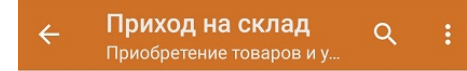

### Сканируйте ячейку

[im]

#### Сошлось: 0 из 32 строк

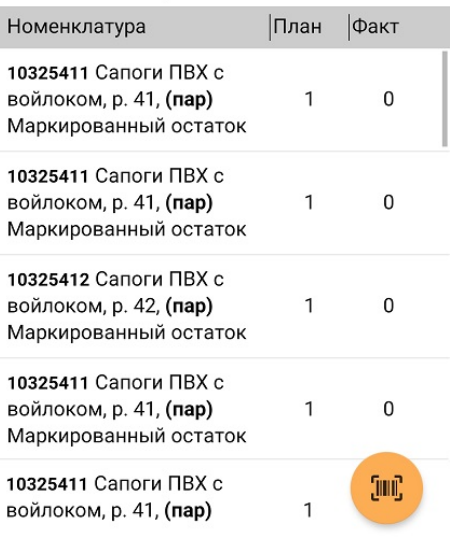

#### сканирование товара из списка, который будет размещен в эту ячейку.

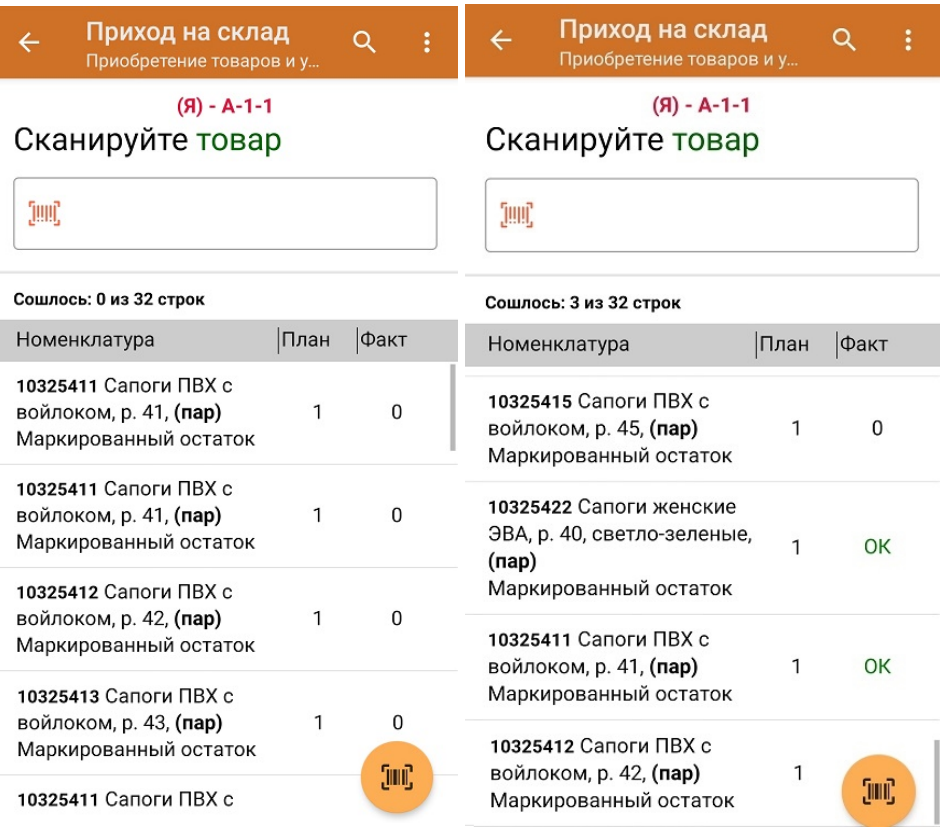

- загрузка результатов работы в 1С по настроенной последовательности бизнес-процессов, на основании чего в 1С формируются документы:
	- **«Приобретение товаров и услуг»** с отмеченными коды маркировки;
	- **«Приходный складской ордер»** на основании «Приобретения товаров и услуг» с отсканированными товарами без марок;
	- **«Отбор (размещение) товаров»**, в котором все товары распределены по ячейкам.

### Заключение

Данный функционал значительно сокращает время, затрачиваемое на выполнение операций. Например, ранее необходимо было выполнить приемку маркированного товара, а затем его размещение на адресном складе на основании документа приемки. Теперь достаточно сразу назначить ячейку хранения при сканировании и проверке маркированного товара, что позволит сократить время на выполнение операции размещения, т.к. не нужно будет выполнять этот процесс дважды.

Не нашли что искали?

℗ Задать вопрос в техническую поддержку